# Kansalaisen sisäänkirjautuminen ja uloskirjautuminen

1.0.7.0

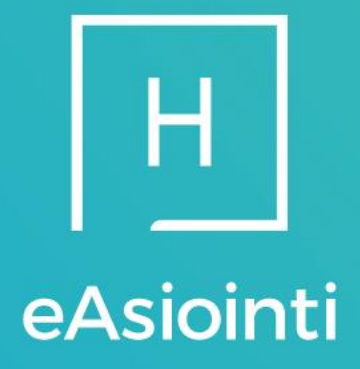

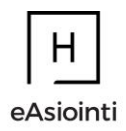

# Sisällysluettelo

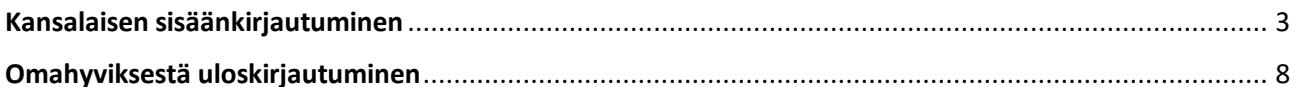

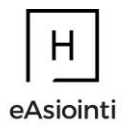

#### <span id="page-2-0"></span>Kansalaisen sisäänkirjautuminen

1. Mene sivulle: [https://www.hyvis.fi.](https://www.hyvis.fi/) Valitse oma alueesi painamalla tekstiä tai kartasta aluetta. Voit kirjautua suoraan Omahyvikseen osoitteesta:<https://oma.hyvis.fi/login>

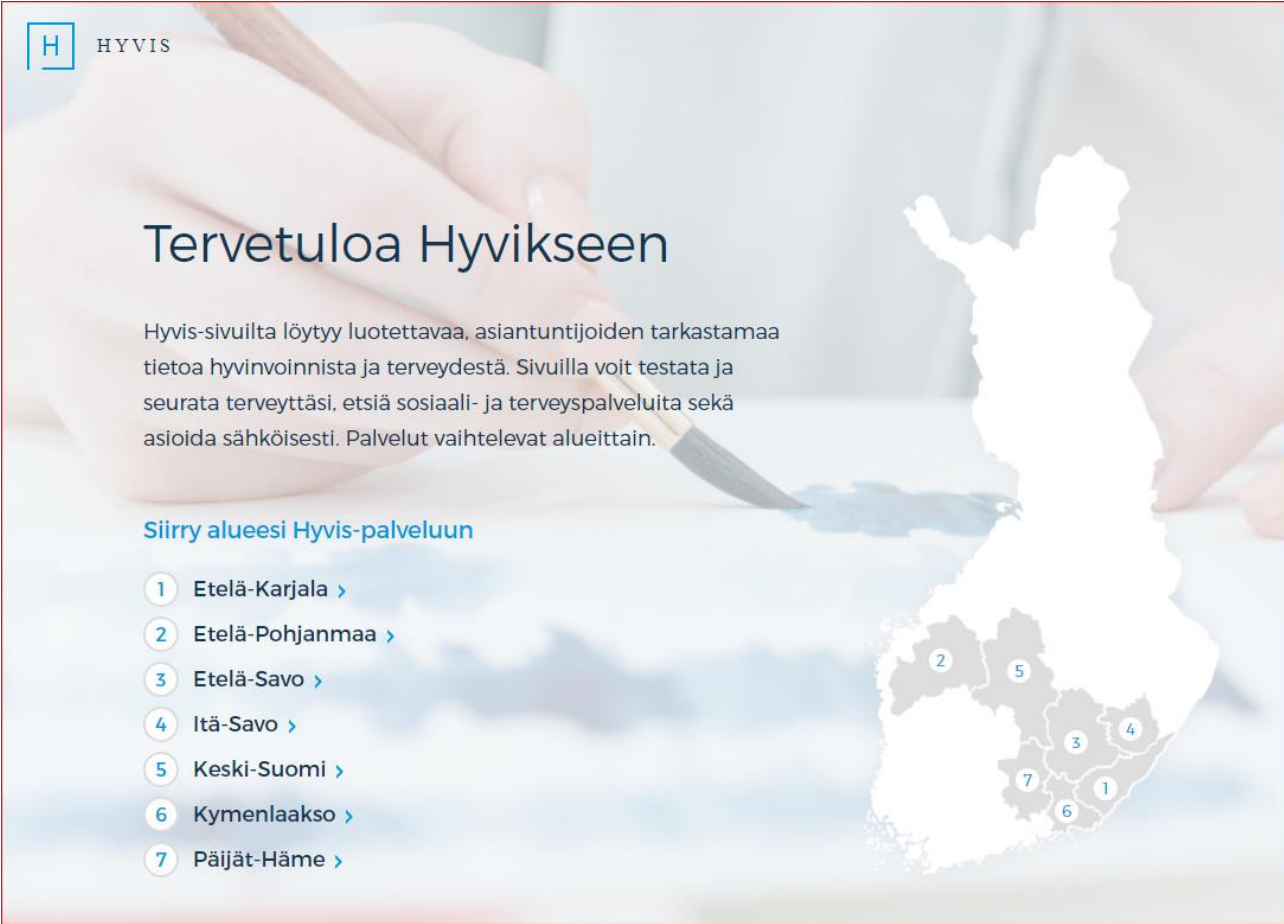

2. Kun olet valinnut haluamasi alueen, paina sivun oikeasta yläkulmasta "Kirjaudu asiointipalveluun"-painiketta. Alueiden sivuilta voi löytyä muitakin kirjautumislinkkejä eri asiayhteyksistä ja pääset myös näistä kirjautumaan sähköiseen asiointiin.

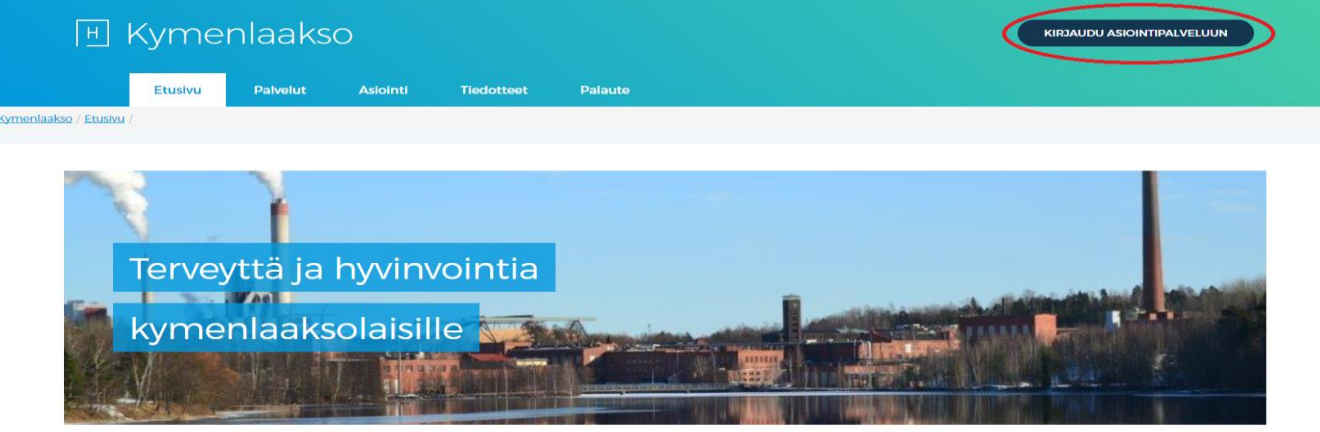

Tervetuloa Kymenlaakson sosiaali- ja terveyspalvelujen Sähköiset palvelut-sivulle.

Kymenlaaksossa sosiaali- ja terveyspalveluja tarjoavat eri ikäryhmien tarpeisiin alueen kunnat Kotka, Kouvola, Pyhtää, Miehikkälä, Virolahti ja Hamina sekä Carea. Alueilla on myös omia sähköisiä palveluita, joista tarkemmin alueen www-sivuilta.

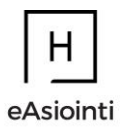

### Tällöin päädyt kirjautumissivulle:

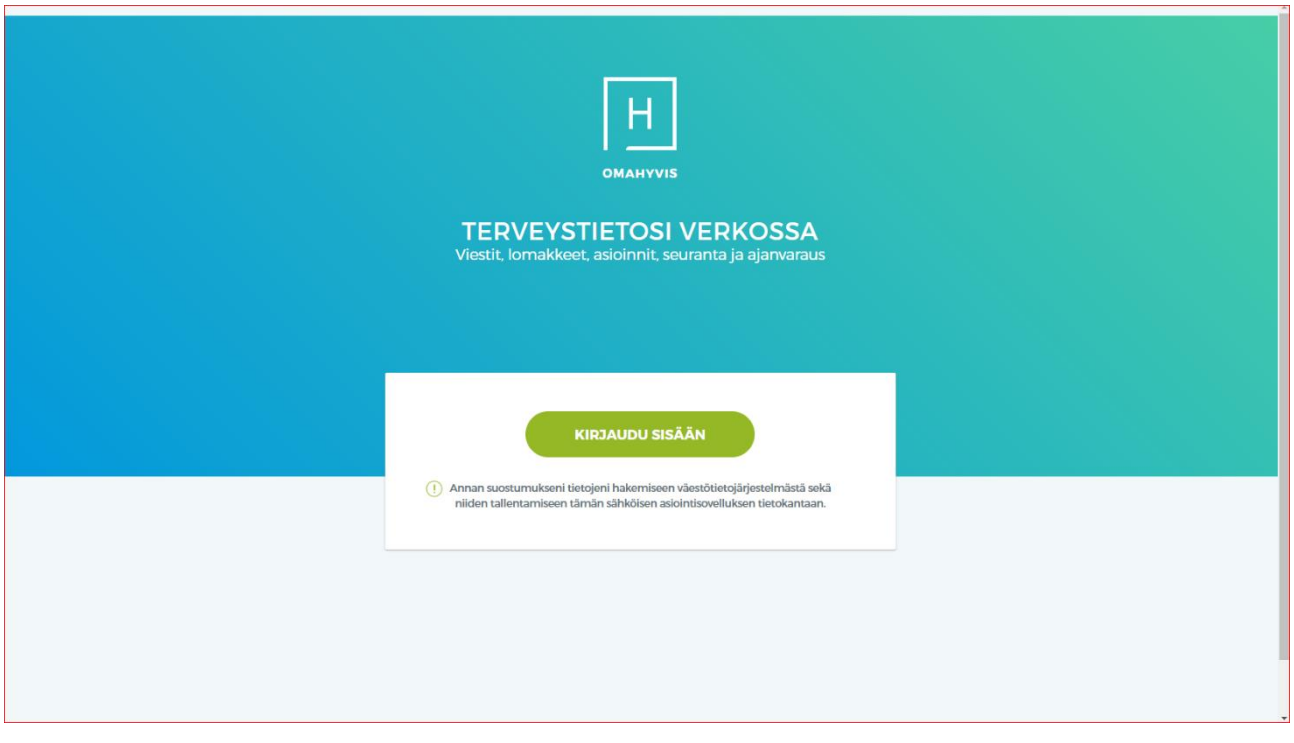

3. Paina: "Kirjaudu sisään" -painiketta.

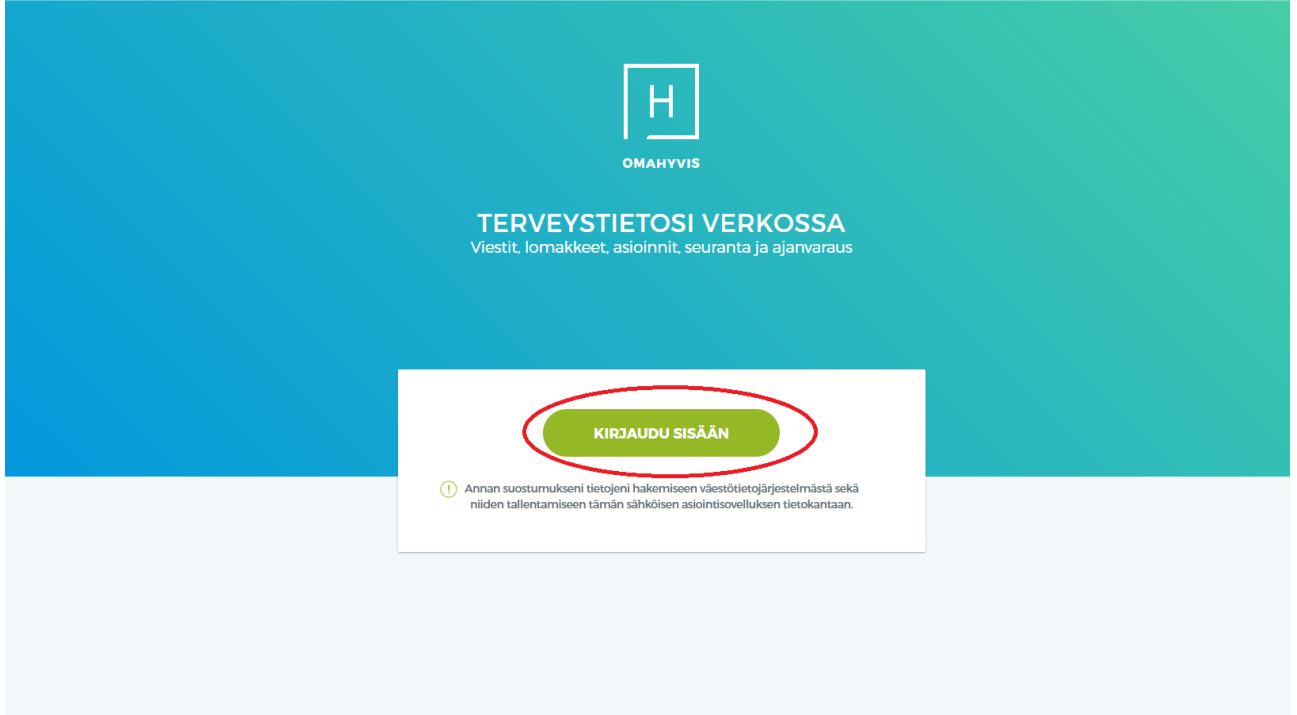

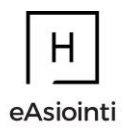

- 4. Valitse oma tunnistautumistapasi listasta ja syötä pyydetyt tiedot tunnistautumista varten.
- 5. Tunnistautumisen jälkeen päädyt "Palvelun käyttöehdot" -sivulle, jossa sinun pitää lukea palveluun liittyvät käyttöehdot.

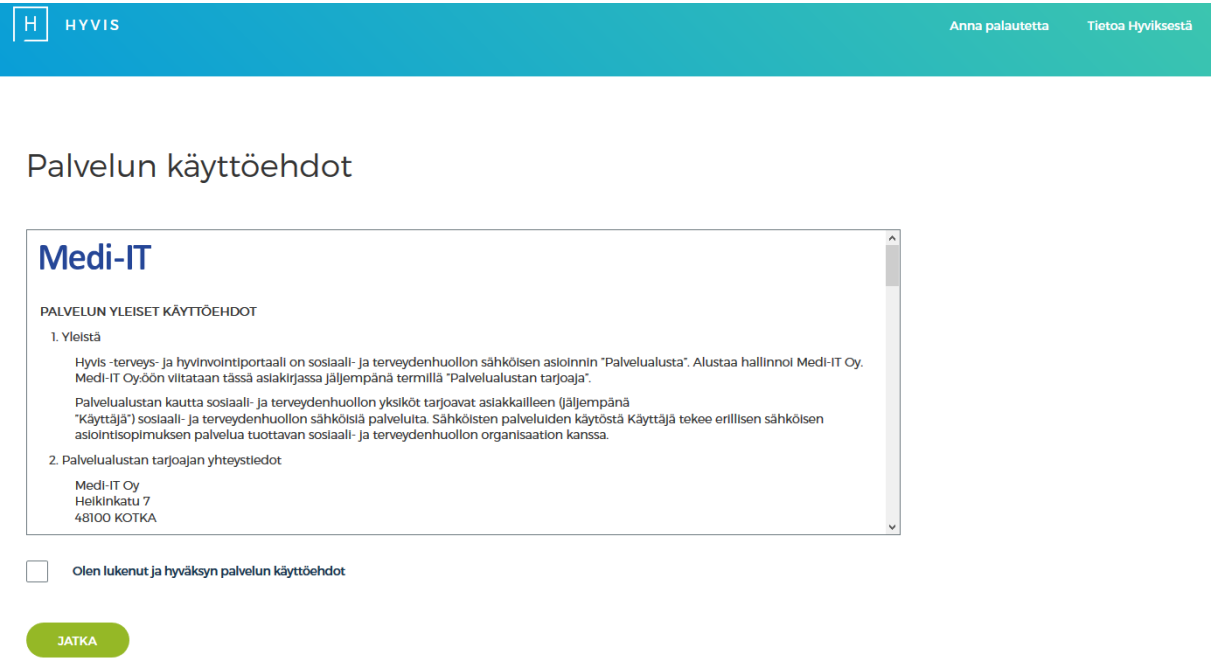

6. Kun olet lukenut käyttöehdot, rastita "Olen lukenut ja hyväksyn palvelun käyttöehdot" kenttä ja paina lopuksi "Jatka"-painiketta.

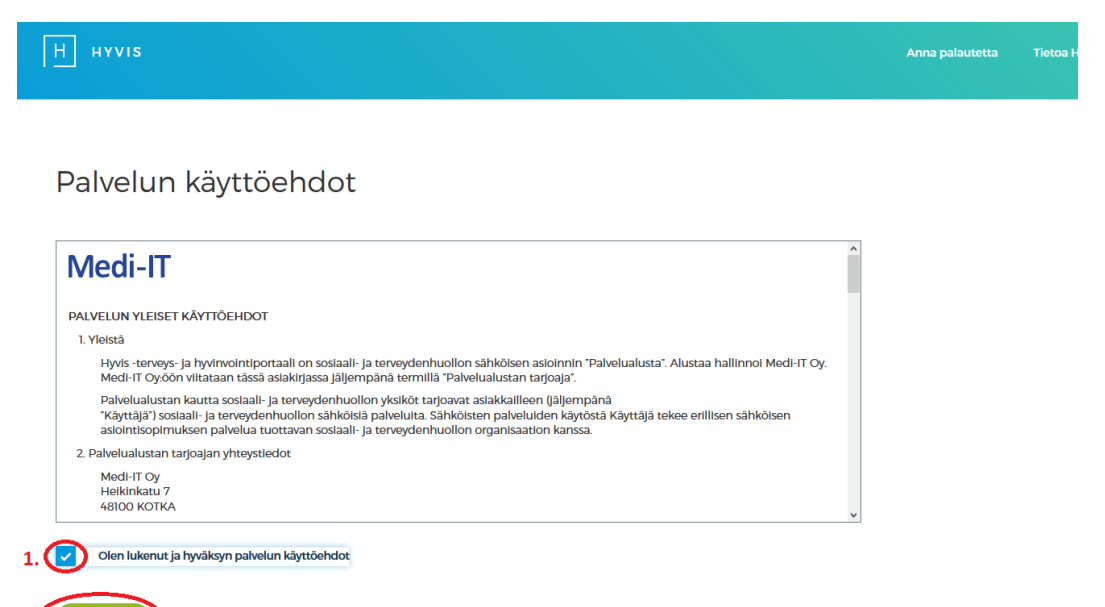

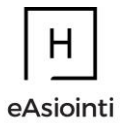

Täytä omat perustietosi. Alla olevissa kuvissa on esimerkki, kuinka tiedot tulee täyttää. Tähdellä (\*) merkityt kohdat ovat pakollisia.

- **Sähköpostiosoite \***: Tähän kenttään tulee kirjoittaa oma sähköpostiosoitteesi.
- **Vahvista sähköpostiosoite \***: Tähän kenttään tulee kirjoittaa sama sähköpostiosoite kuin "**Sähköpostiosoite**" -kentässä.
- **Puhelinnumero \*:** Tähän kenttään pitää syöttää matkapuhelinnumerosi. Voit syöttää puhelinnumerosi näissä muodoissa: +358501234567, 358501234567, 0501234567 tai 501234567.
- **Vahvista puhelinnumero \*:** Tähän kenttään tulee antaa sama puhelinnumero samassa muodossa kuin "**Puhelinnumero"** -kentässä.

#### **Sähköisen asiointipalvelun ilmoitukset \***

- **Salli ilmoitukset \*:** Tässä kohdassa voit valita millaisen herätteen haluat. Tämä tarkoittaa, että saat ilmoituksen sähköpostiin ja/tai tekstiviestillä, jos sinulle on tullut esimerkiksi uusi viesti sähköiseen asiointiin (OmaHyvis). Saatat saada viestinä ilmoituksen uudesta poliklinikka-ajasta tai esitietolomakkeen täytettäväksi ennen leikkausta jne. Jompi kumpi vaihtoehdoista on pakollisia.

#### **Sähköinen asiointilupa**

- **Salli viestit:** Tässä kohdassa voit antaa luvan välittää erikseen sovittuja hoitotietoja sähköpostilla ja/tai tekstiviestillä. Tätä kohtaa sinun ei tarvitse täyttää jos et halua antaa lupaa kyseiseen palveluun.

Lopuksi sivulle tulee "Sähköisen asioinnin sopimus" teksti. Sinun tulee lukea kyseinen sopimus ja laittaa rasti "Olen lukenut ja hyväksyn sähköisen asioinnin sopimuksen"-kohtaan. Muista painaa lopuksi "Tallenna tiedot". Tämän jälkeen päädyt Omahyviksen etusivulle ja voit aloittaa sähköisen asioinnin.

**HUOM!** Rekisteröityminen suoritetaan vain kerran. Seuraavalla kerralla kirjautuessasi pääset suoraan asiointiin. Muistathan kuitenkin pitää yllä yhteystietojasi, jotta herätteet saavuttavat sinut muistuttamaan uusista saapuneista viesteistä.

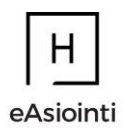

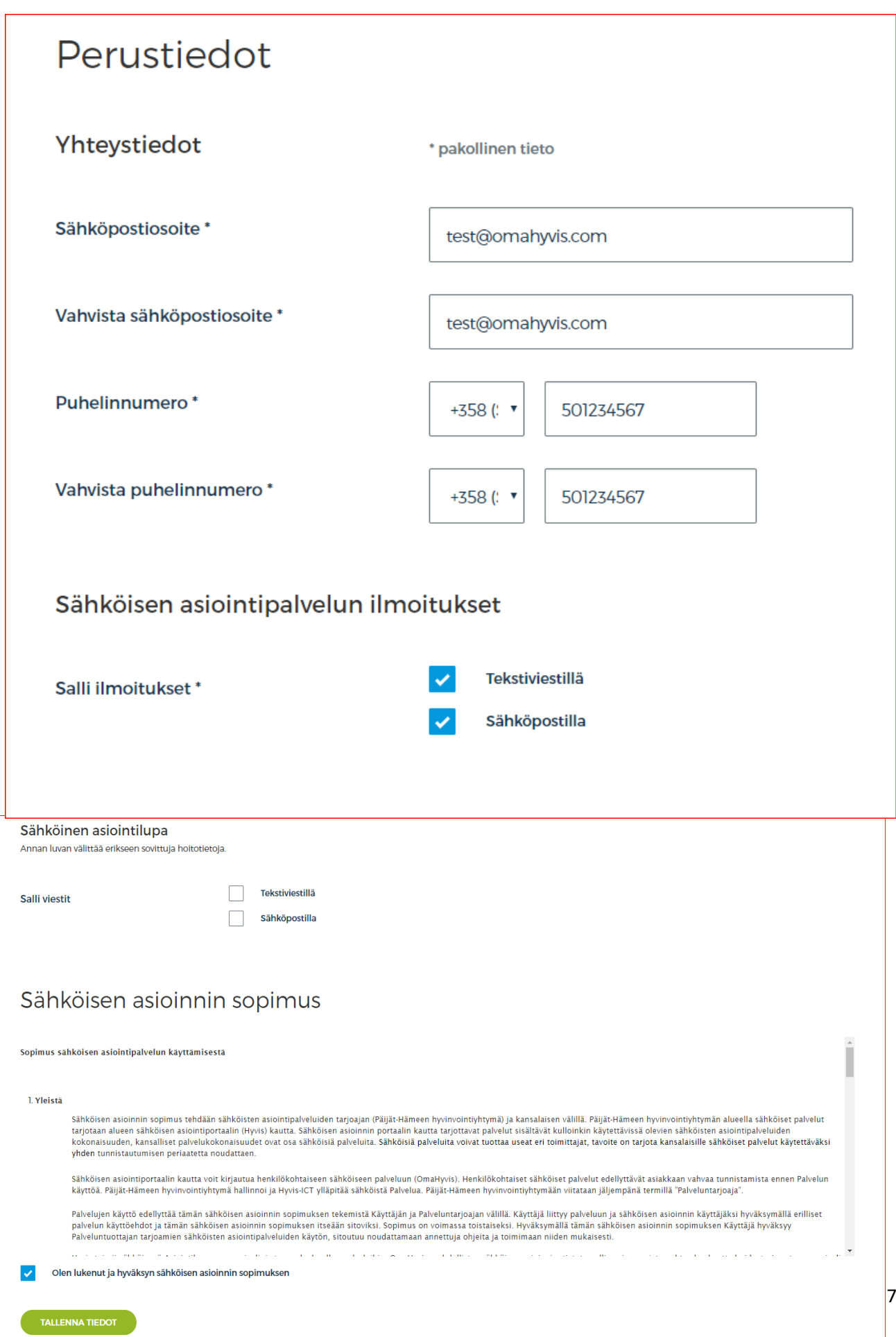

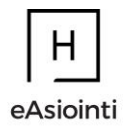

## <span id="page-7-0"></span>Omahyviksestä uloskirjautuminen

Uloskirjautuminen sähköisestä asioinnista (Omahyviksestä) tapahtuu oikeasta yläkulmasta.

1. Paina omaa nimeäsi

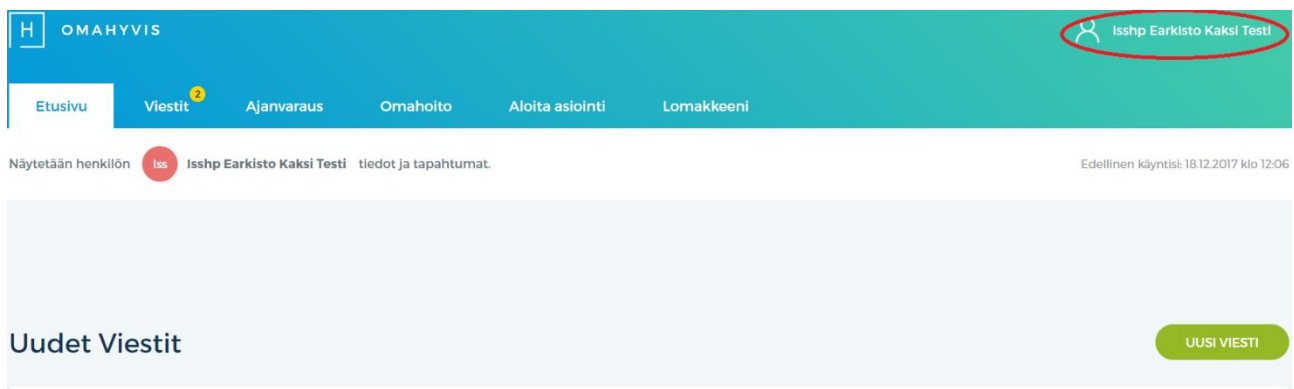

2. Valitse "Kirjaudu ulos". Tämän jälkeen olet kirjautunut ulos sähköisestä asioinnista (Omahyviksestä).

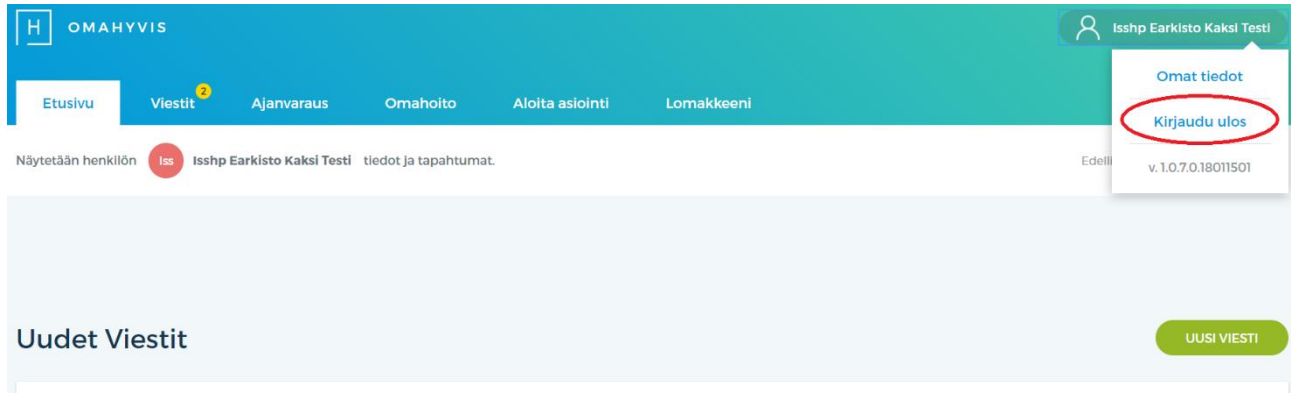